Directions: Importing Assessment Data from Anthology Rubrics into Anthology Outcomes (Updated September 2021)

If your faculty member has evaluated student(s) on a program learning outcome using Anthology Rubrics and **added you as an evaluator**, you can import their data. In this case, the faculty member does not need to login to Anthology Outcomes. See "Accessing Program Level Assessment in Anthology Outcomes" section above. At Step 5, when you select the "Assessment" box, the assessment template will pop up. You must select "Individual Student Scores" to be presented with the option to import a rubric.

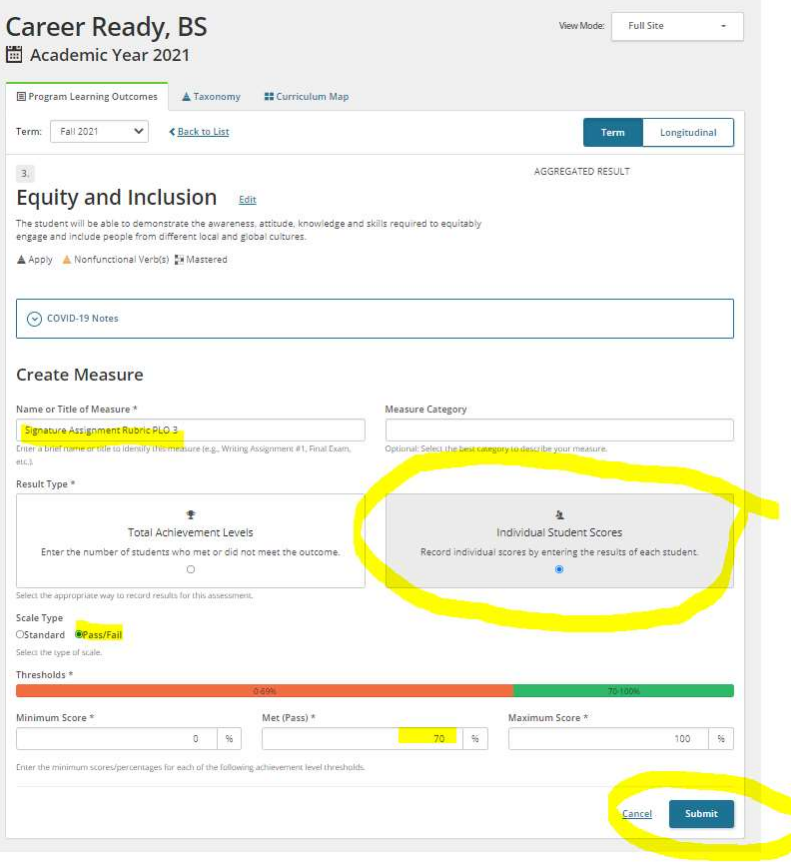

When you fill in your selections and hit "submit," you will see the assessment added as shown in the example below:

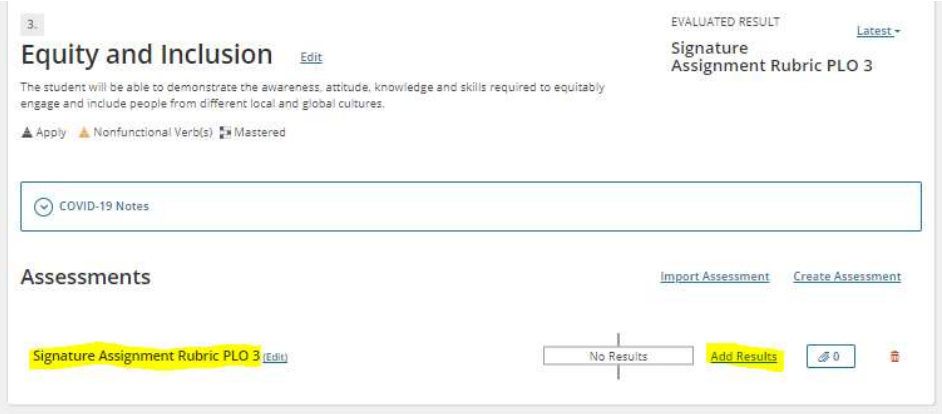

Click on "Add Results." From the pop-up box, choose "Anthology Rubrics Import."

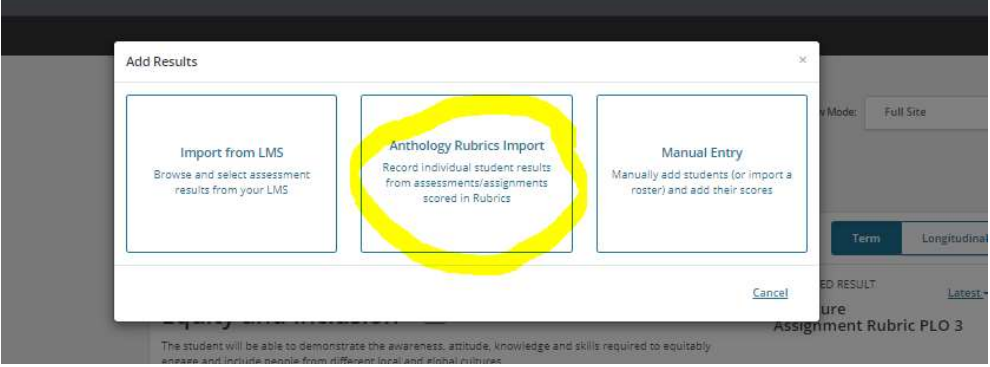

You will now see all the Rubrics that have been shared with you by your faculty – as well as any you personally created. Choose the one you want to import from the list, by selecting the corresponding radio button. You can scroll down, using the scroll bar, if your list is long.

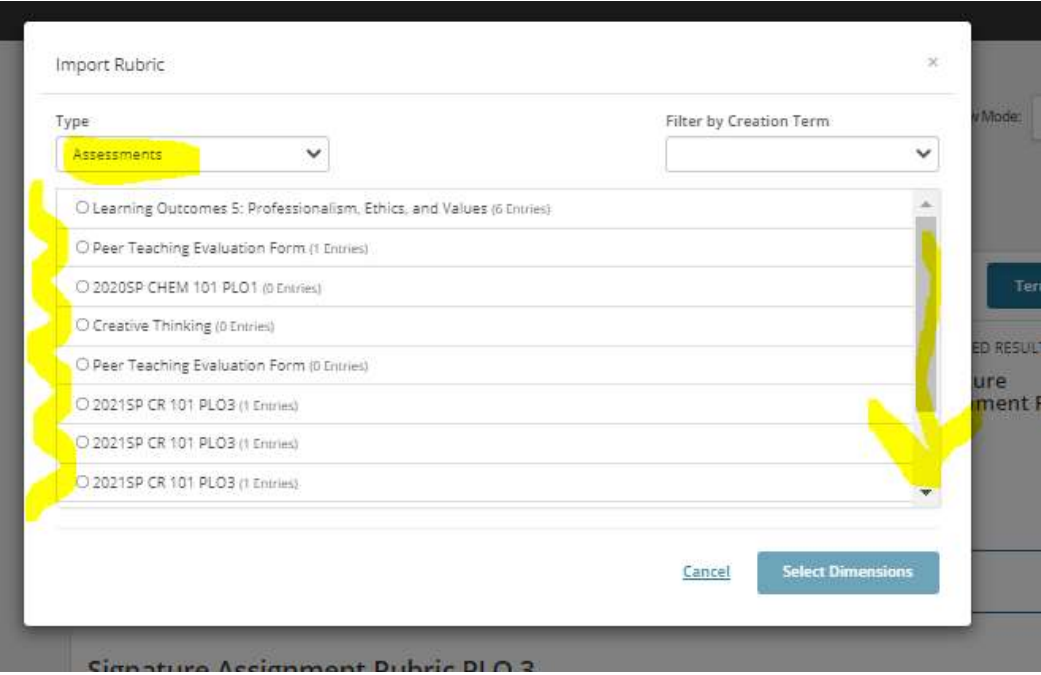

Click or unclick the dimensions you wish to pull data from. If you are uncertain, this might be all of them. However, if the rubric covers multiple learning outcomes or only parts of it relate to the learning outcome, you would only choose those items.

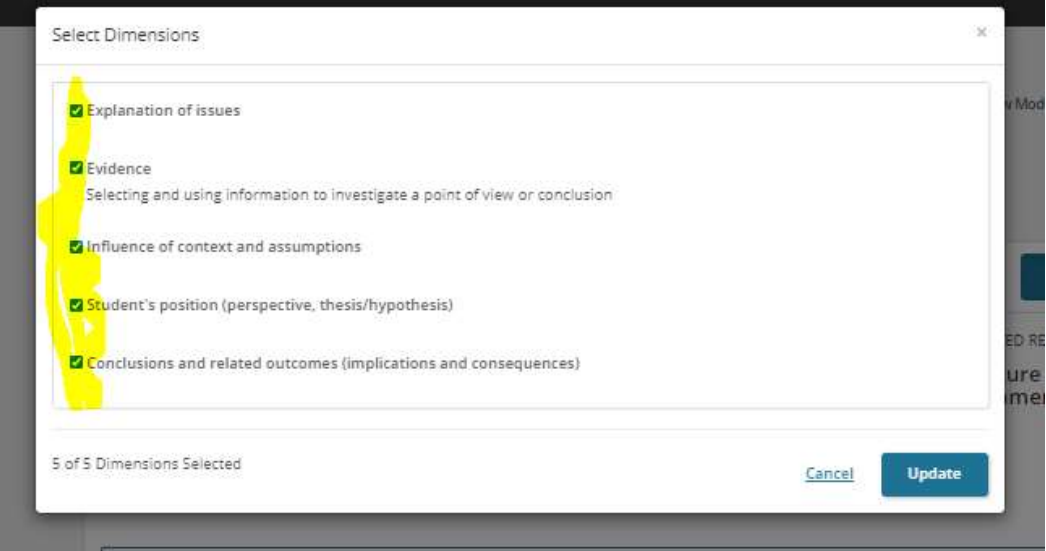

You will now see the data has been entered. You can add any comments you wish, and hit submit at the bottom to complete the import.

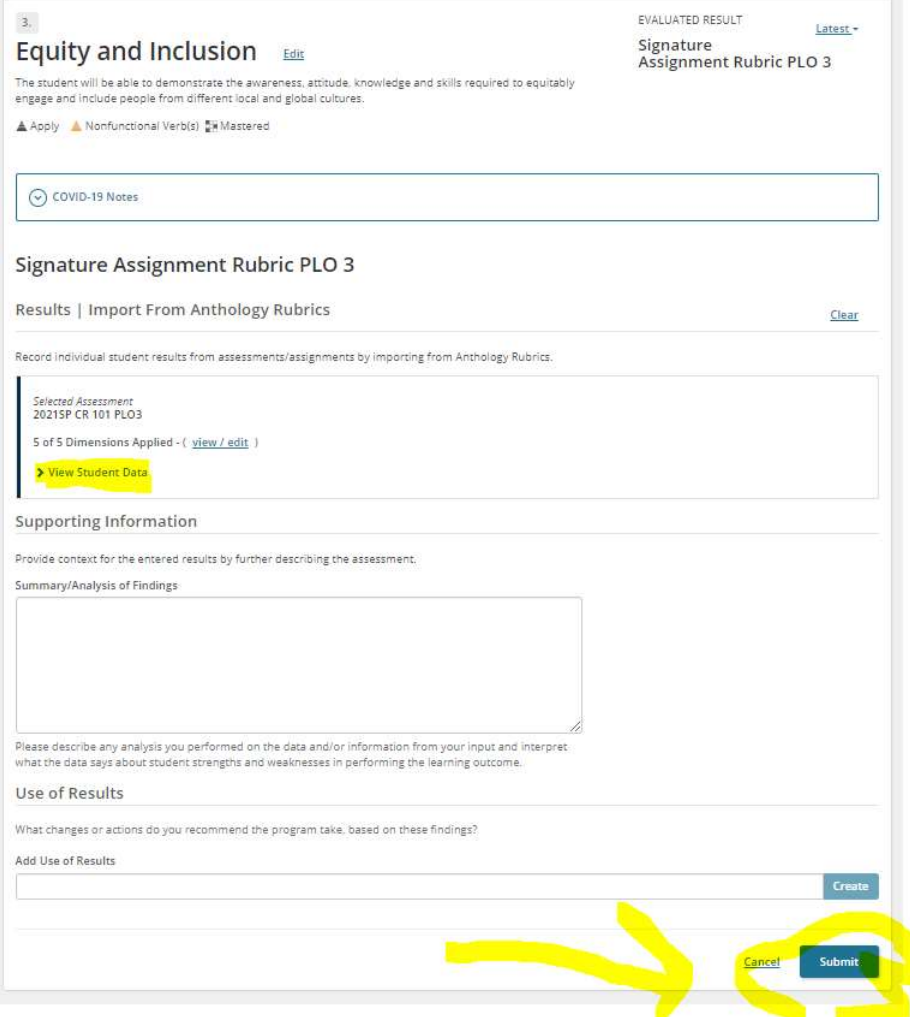

If additional students are scored using the rubric, you can go back into the results and click on "view student data" above. Click "refresh results" and the additional students' data will be automatically added.

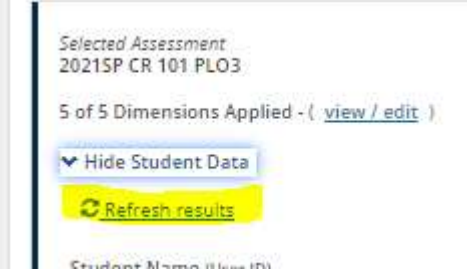